## Email a Group of Leads

Last Modified on 06/05/2019 8:45 pm EDT

To email a group of Lead File families:

- 1. Go to **Families > Lead File.**
- 2. Select **Email Leads** from the menu on the left.
- 3. In the *Email Message* section select a**Template** OR enter an**Email Subject Line** and**Message**.
- 4. Click **Attach File**, **Insert Image**, or**Choose from Dropbox**to attach files and add images if needed. See **Email Attachments and Images** for more details.
- 5. Select a reply email address for the email.
- 6. Use the**Search Criteria** to select the recipients.

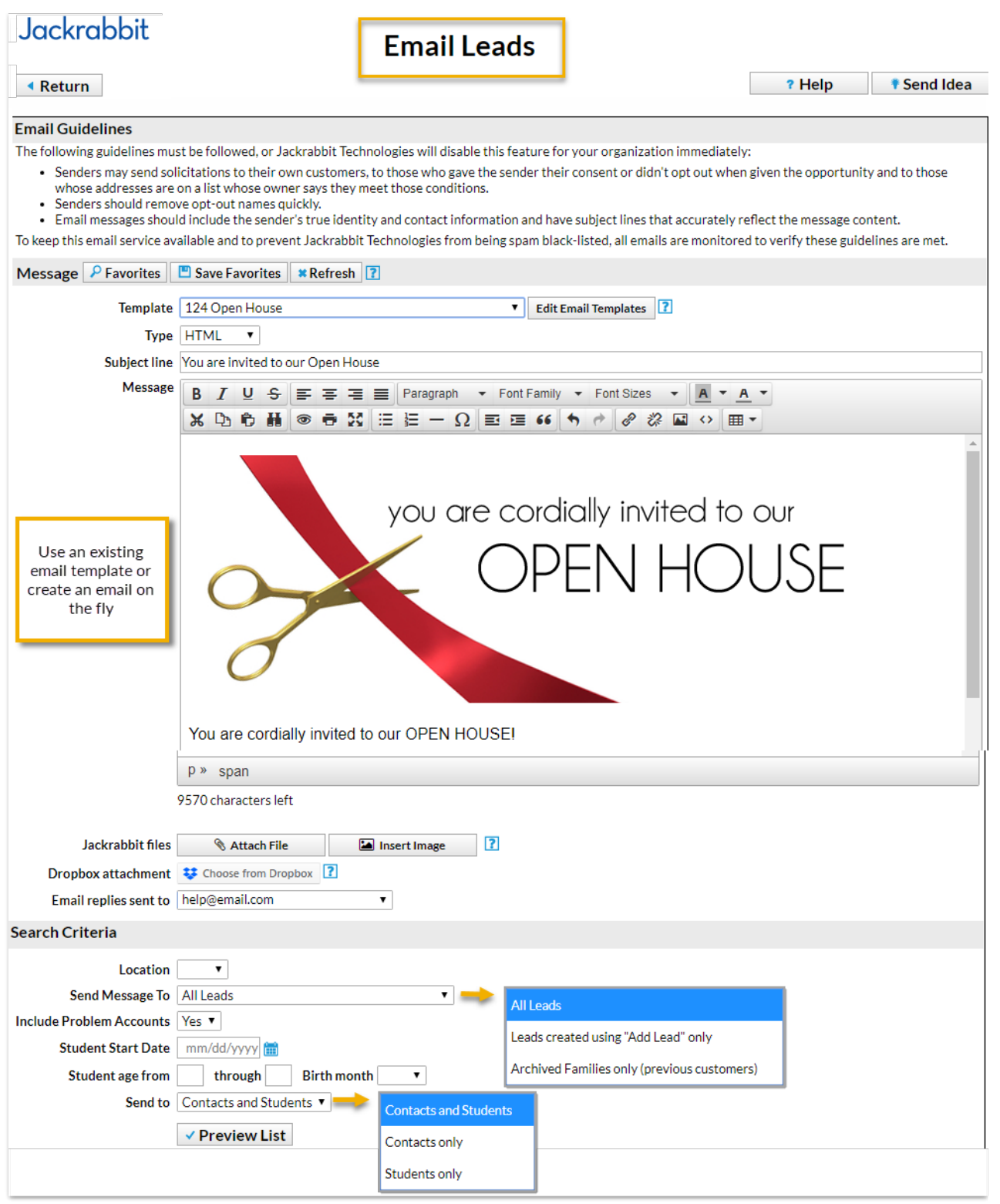

- 7. Click**Preview List**.
- 8. Confirm the*Matched Recipients*. To omit an email address clear the checkbox.
- 9. Click **Send Now** or select**Send Later** if you wish to schedule this email to be sent at a later date (**Schedule an Email - Send Later**).